# **QR Codes**

# THE KANSAS CITY PUBLIC LIBRARY TECHACCESS

#### **What is a QR code?**

QR stands for a "quick response" code. QR codes can be thought of like barcodes. These codes can be scanned to access information online, without having to type a website address. Most Android phones can read QR codes in the Camera app, and most iPhones running iOS 11 or later can read QR codes in the Camera app.

Some older devices may require you to download an application to read QR codes. These apps can be downloaded from the Apple App Store or Google Play Store. There are free options that can be downloaded on both Android and iPhone.

## How to download a QR code scanner application:

- 1. Navigate to the application that lets you download content to your device.
	- a. For an Android device: Google Play Store
	- b. For an Apple device: App Store
- 2. Click on the search bar and type either the name of the application you want OR type "QR code scanner" to view a full list of QR code scanner applications.
- 3. Once you find the application you want, click **Install**.
- 4. After installation, you can open the application and begin scanning QR codes.

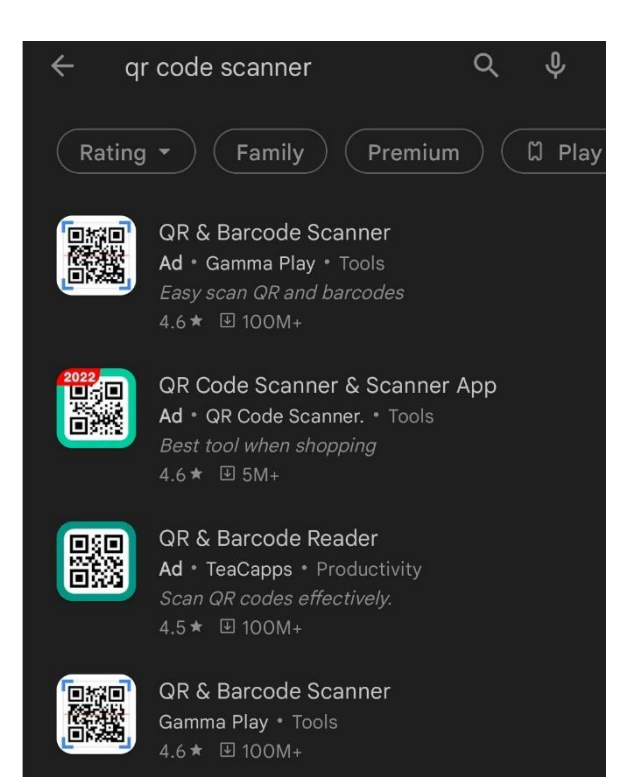

*Step 2: By searching "QR code scanner", you can see this list of available applications to download.*

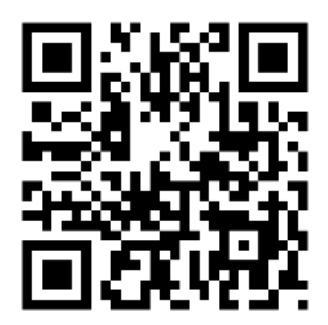

*QR codes look like the image above. If you scan it, where does the link send you?*

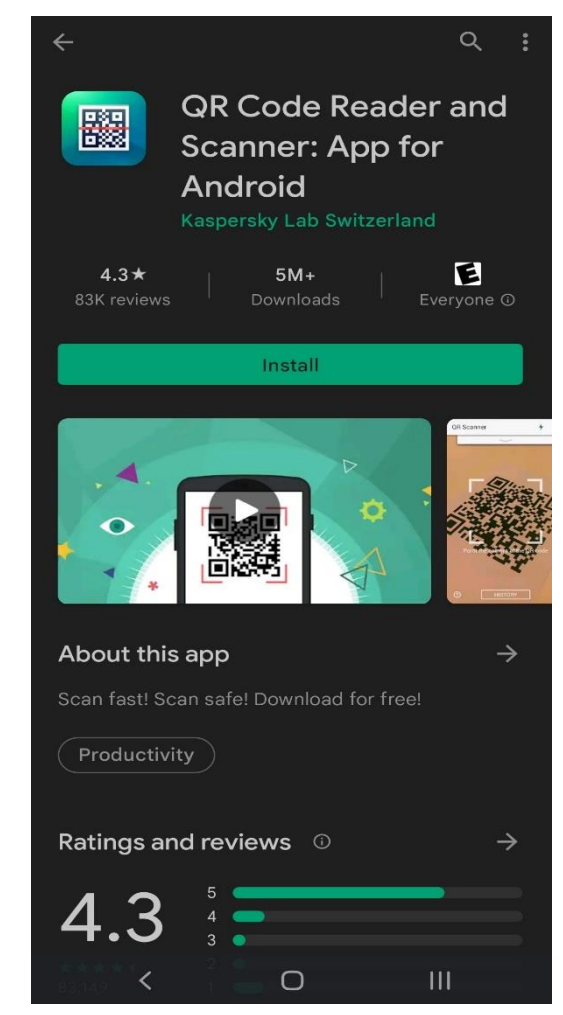

*Step 3: Click the green Install button to download the application.*

## **QR Codes**

# THE KANSAS CITY PUBLIC LIBRARY TECHACCESS

#### How to scan a QR code:

- 1. Open the camera or QR code application on your device.
- 2. Point your camera at the QR code to scan it.
	- a. Do **not** take a picture you only need to scan the QR code.
	- b. You may need to tap on your device's screen to focus the lens.
- 3. Look for the notification that will pop-up on the screen.
- 4. Click on the notification to open the link.

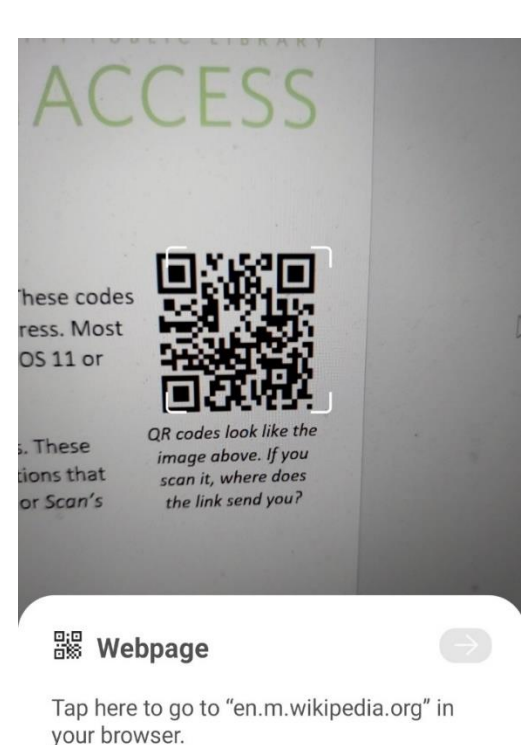

*Step 2: This image shows what a scanned QR code looks like on an Android phone screen.*

## QR codes in the wild:

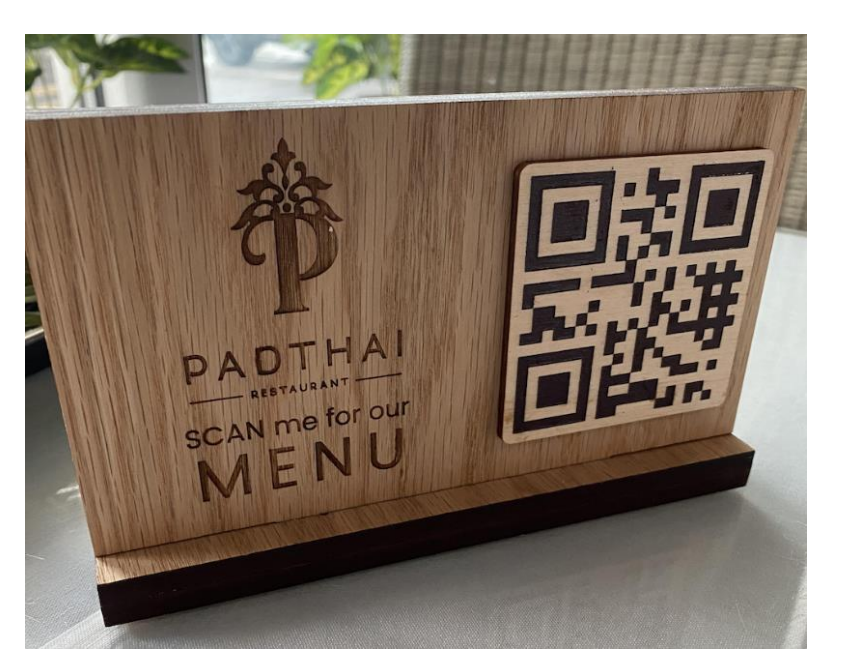

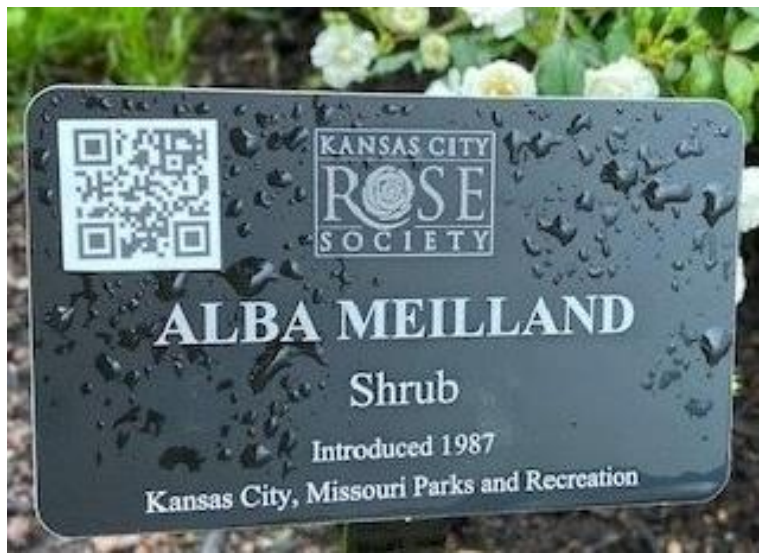